# أولاً:- طريقة تفعيل المقررات الالكترونية المتاحة علي موقع cms.nelc.edu.eg

- -1 الدخول علي الموقع من خالل الرابط eg.edu.nelc.cms
	- -2 التأكد من الدخول علي cms وليس 2cms
		- -3 اختيار جامعة اسيوط

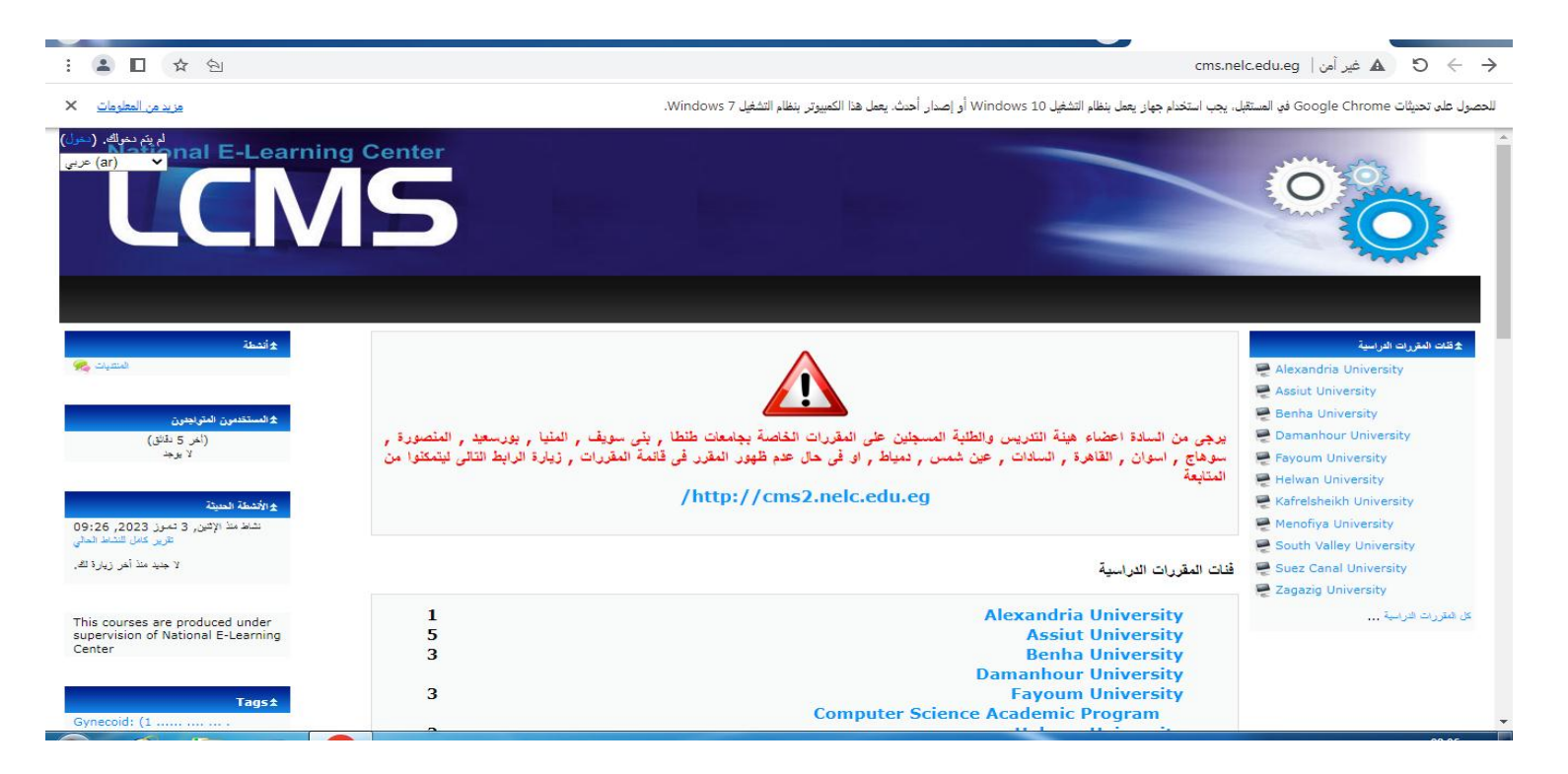

#### -4 اختيار اسم المقرر

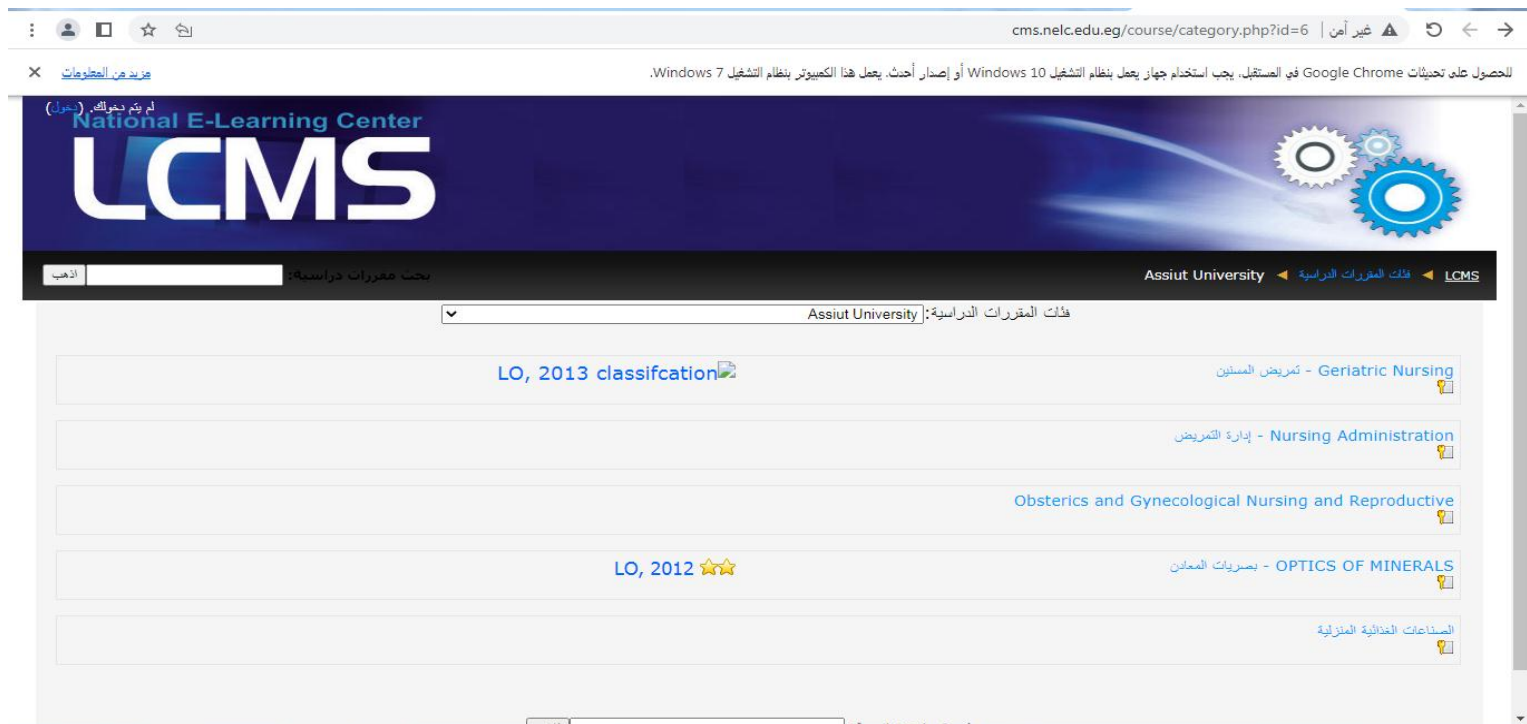

## -5 ادخال اسم المستخدم والرقم السري الخاص بالطالب

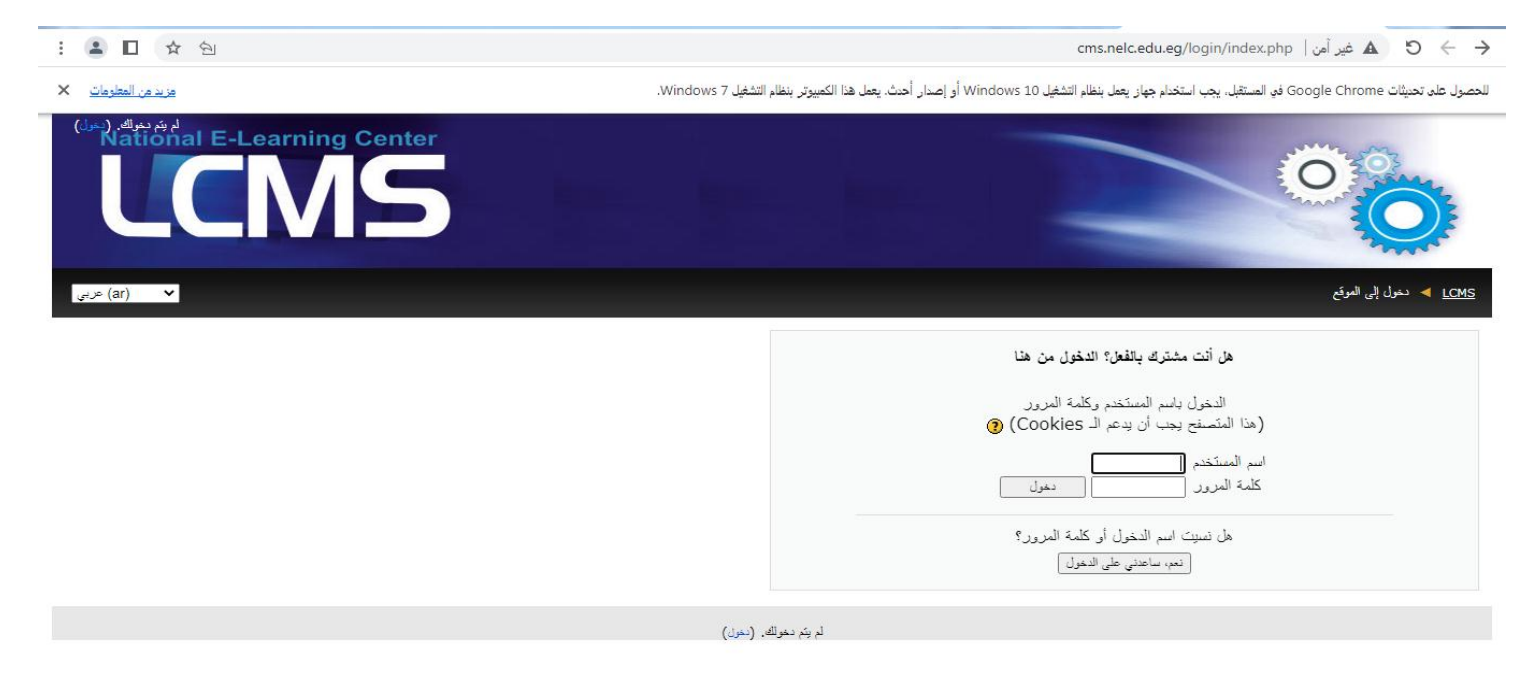

## -6 حل جميع **االختبارات البعدية** )**Test Post** )لكل وحدة أو فصل والحصول علي درجة %55 علي االقل

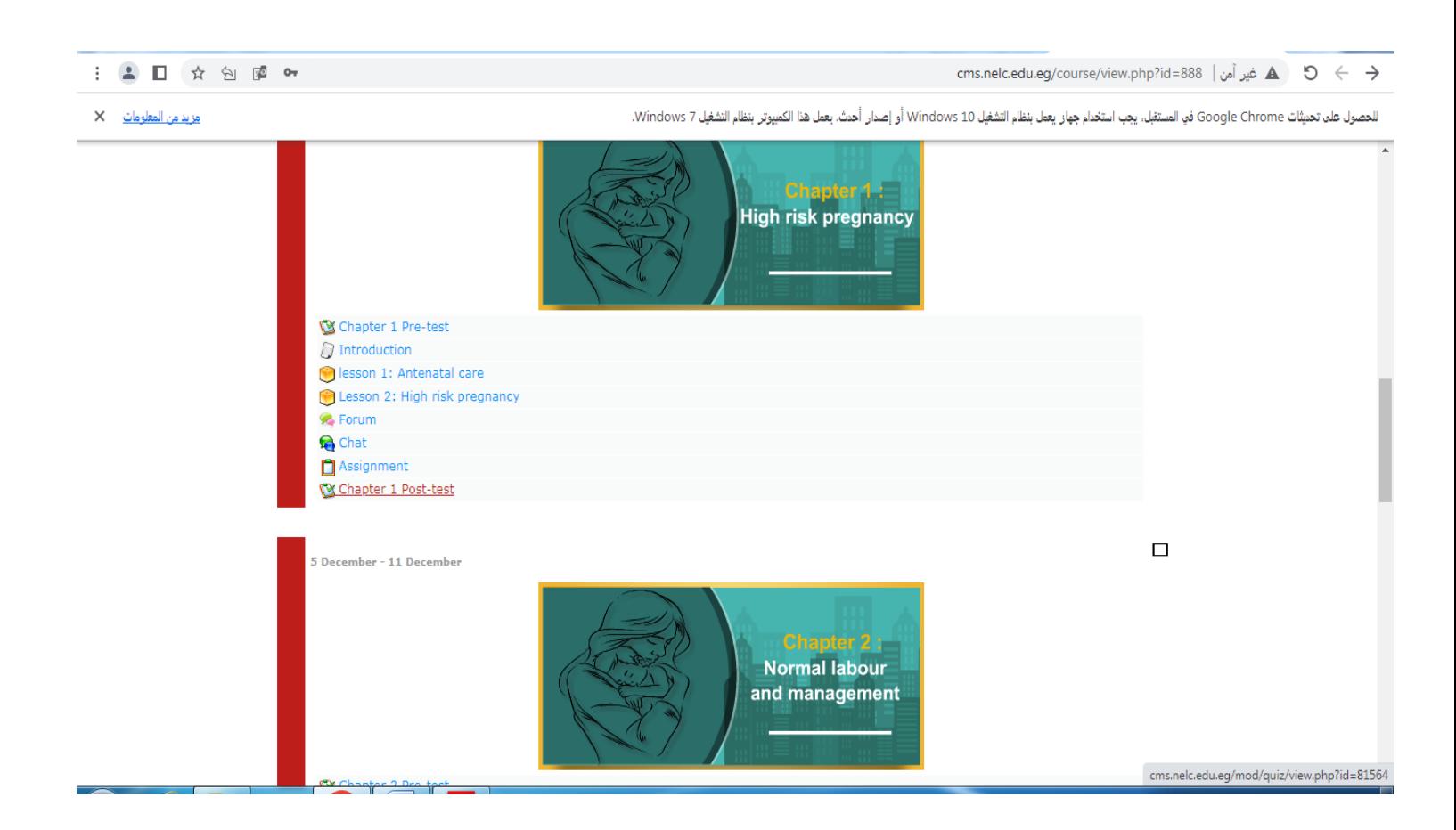

# -5 حل **االختبار البعدي العام** )**Test Post General** )والحصول علي اي درجة

#### : 2 0 ☆ 9 頭 0,

cms.nelc.edu.eg/course/view.php?id=888 | غير آمن A 3 → C

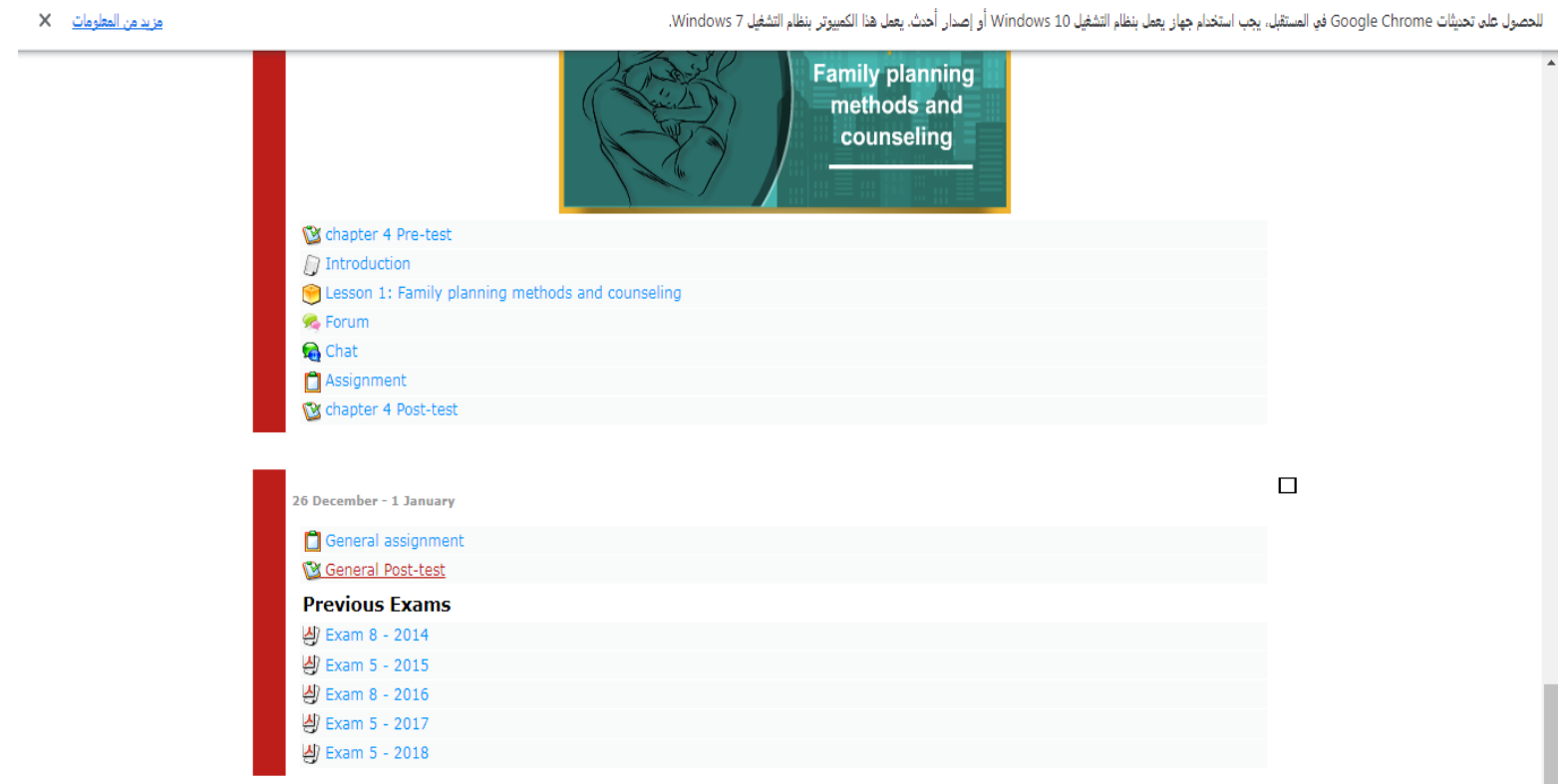

# 8- رفع ملف يخص المقرر من خلال General Assignment

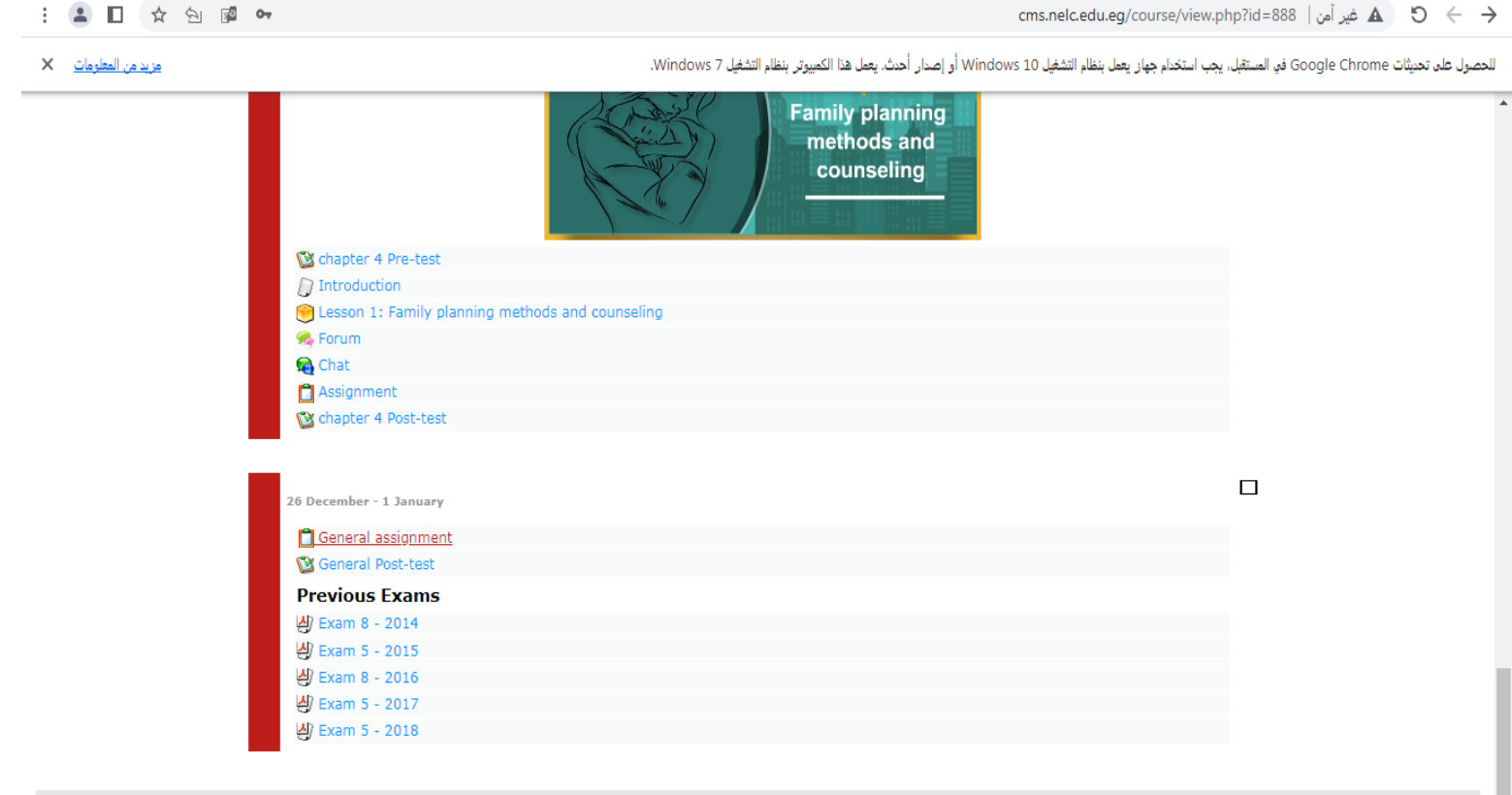

# ثانياً:- طريقة تفعيل المقررات الالكترونية المتاحة علي موقع Ims.nelc.edu.eg

1- الدخول علي الموقع من خلال الرابط lms.nelc.edu.eg -2 اختيار جامعة اسيوط

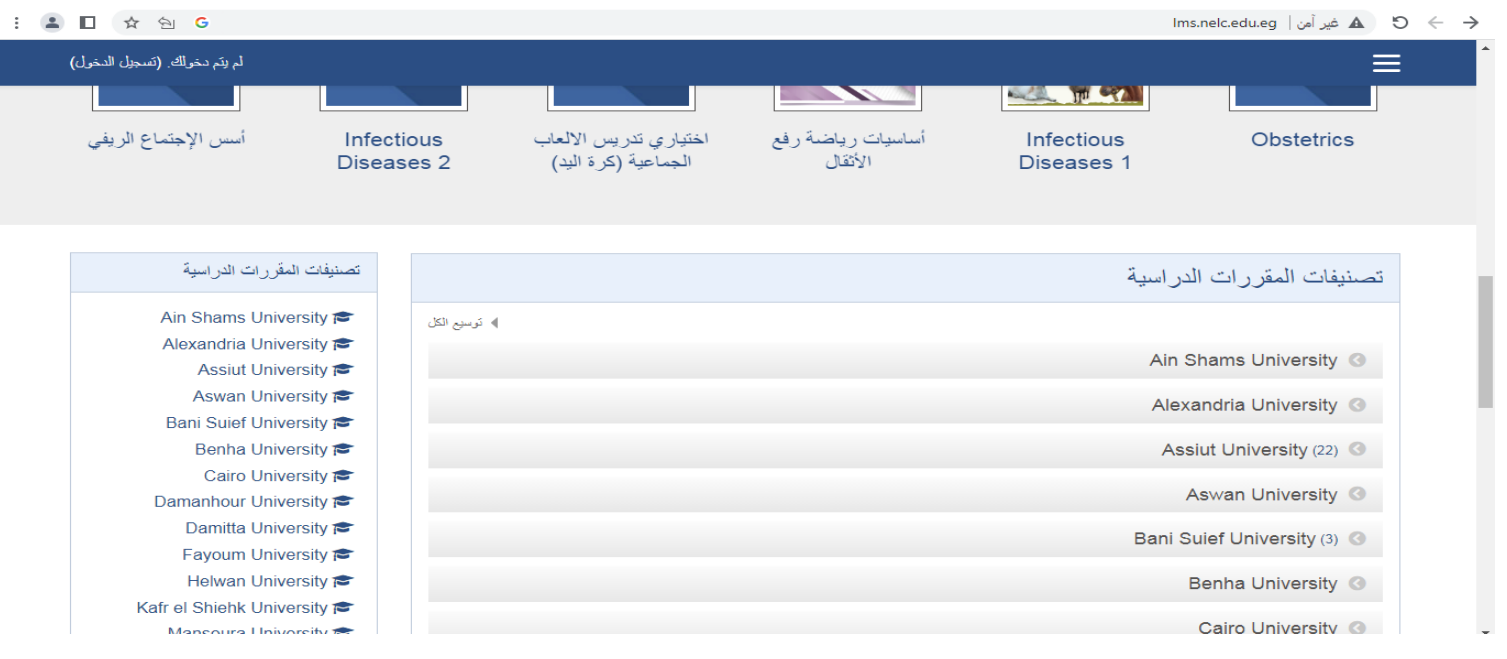

## -3 اختيار اسم المقرر

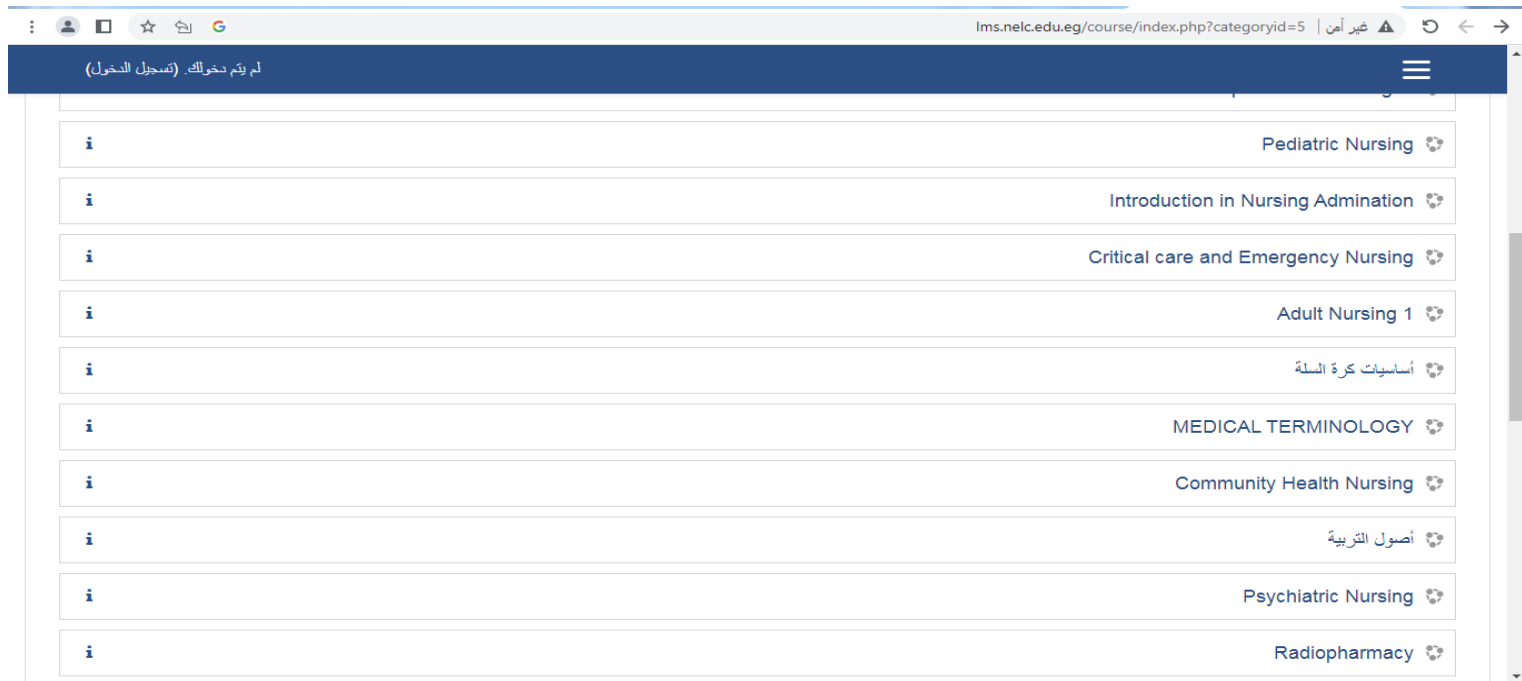

## -4 ادخال اسم المستخدم والرقم السري الخاص بالطالب

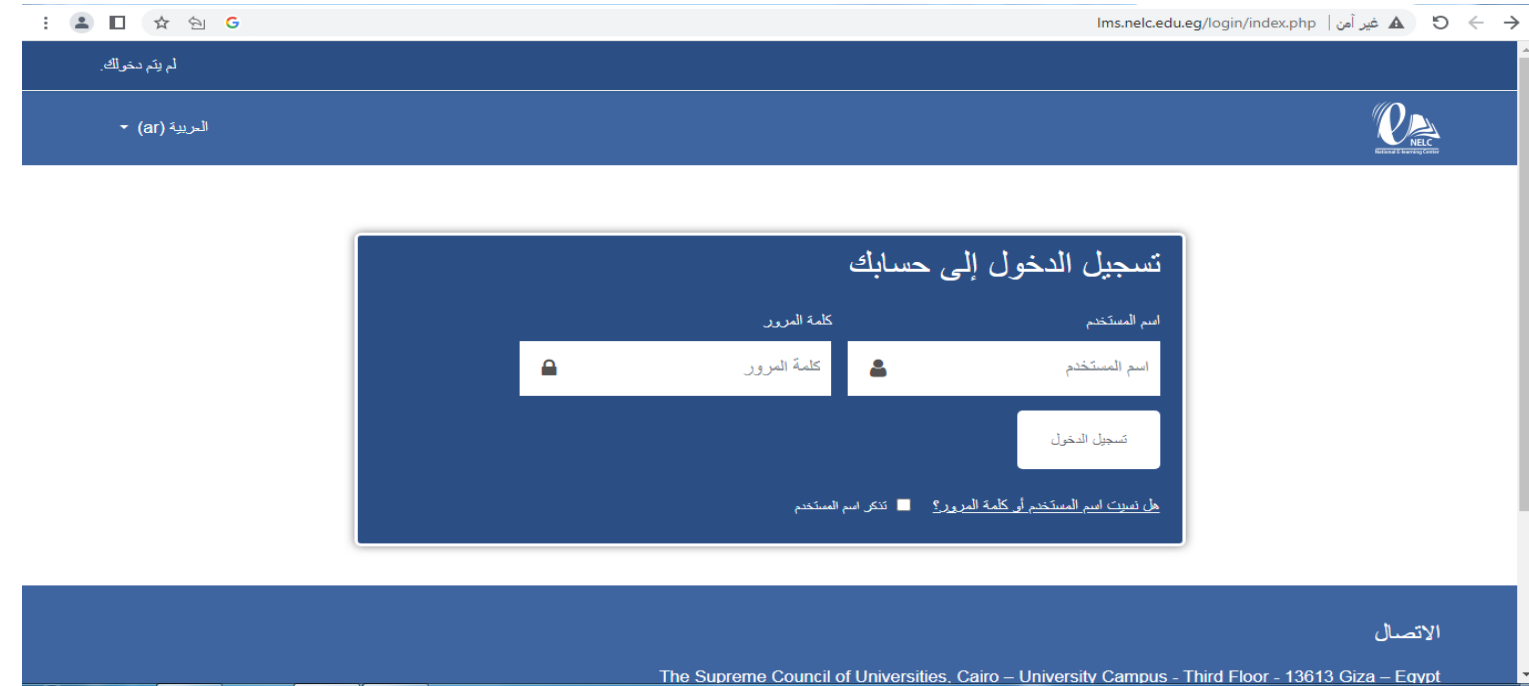

# -5 حل جميع **االختبارات البعدية** )**Test Post** )لكل وحدة أو فصل والحصول علي درجة %55 علي االقل

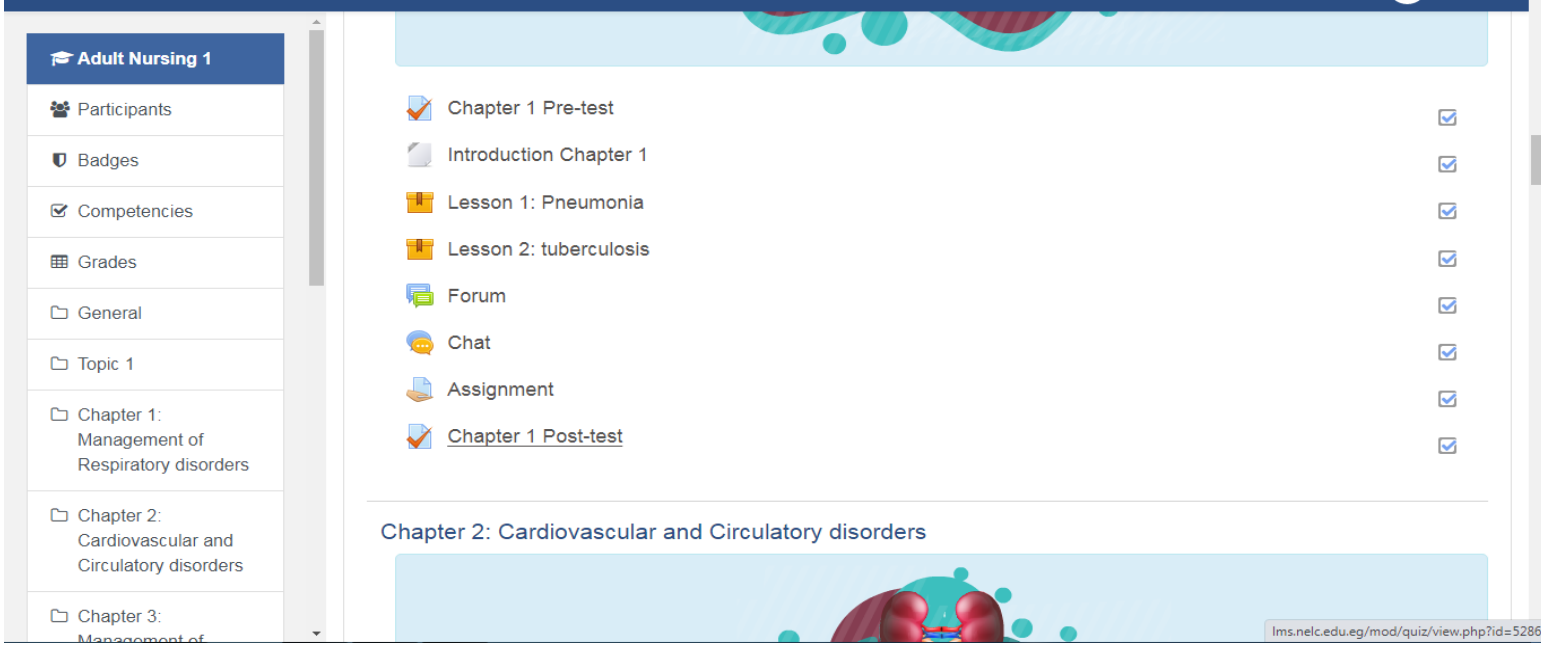

-6 حل **االختبار البعدي العام** )**Test Post General** )والحصول علي اي درجة

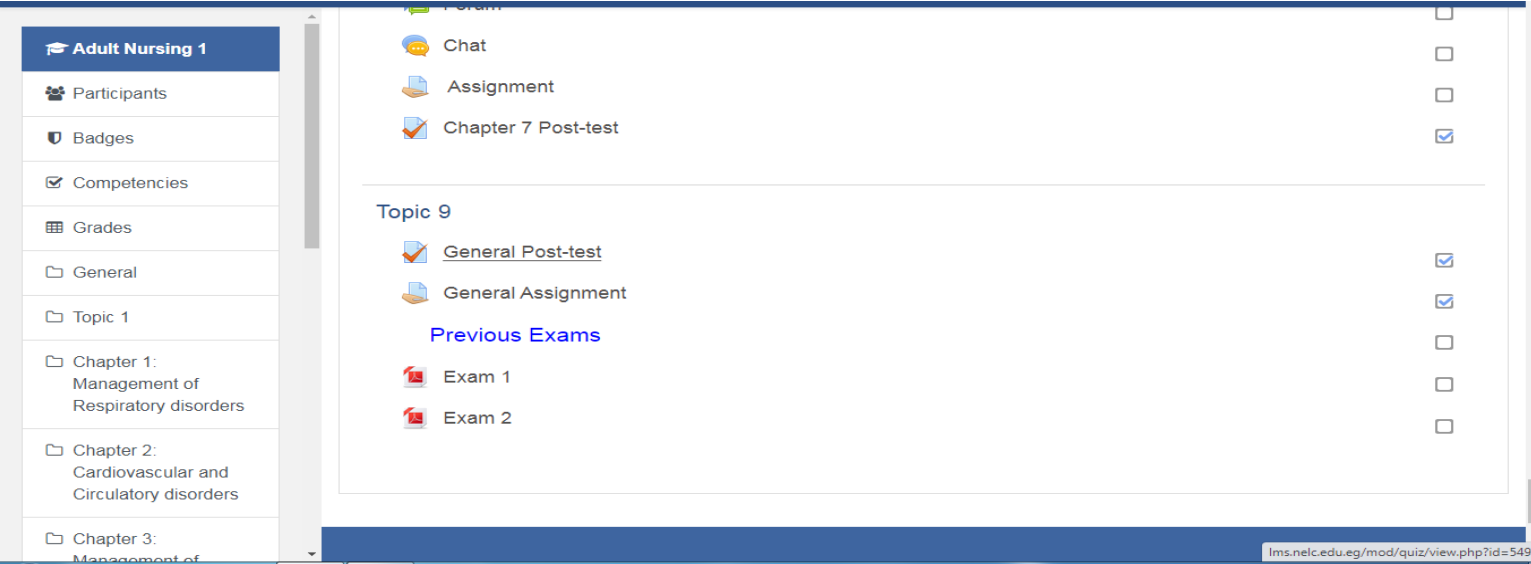

# 7- رفع ملف يخص المقرر من خلال General Assignment

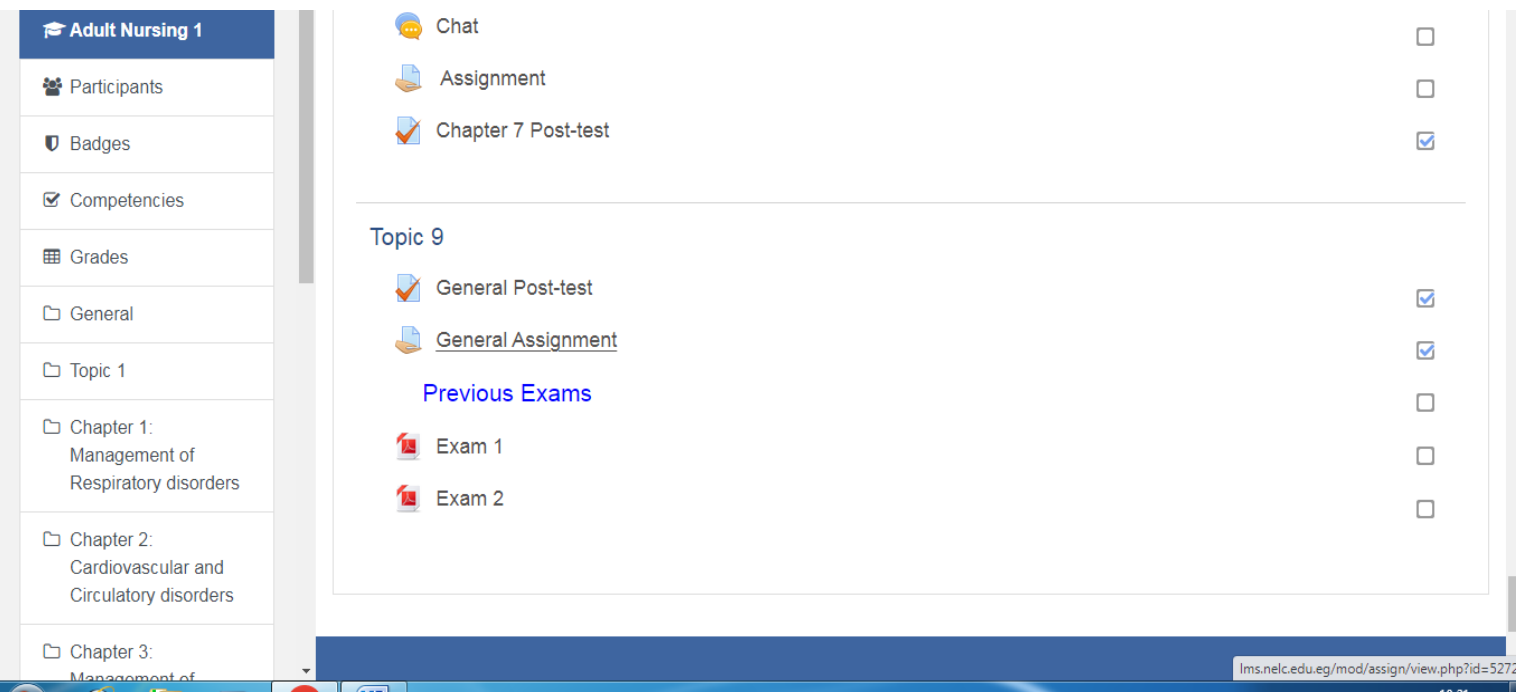